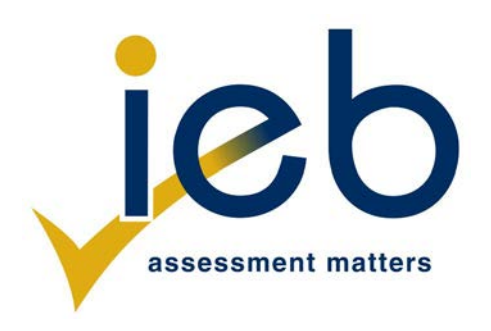

# **REKENAARTOEPASSINGSTEGNOLOGIE: VRAESTEL II**

Tyd: 3 uur 180 punte

# **LEES ASSEBLIEF DIE VOLGENDE INSTRUKSIES NOUKEURIG DEUR**

- 1. Hierdie vraestel bestaan uit 12 bladsye en 'n insetsel (HTML-merkerlys en Toevoermasker-karakterblad) van 2 bladsye (1–2). Maak asseblief seker dat jou vraestel volledig is.
- 2. Jy mag slegs 'n teksgebaseerde redigeerder, naamlik Notepad, Notepad++, WordPad of Komodo-teksredigeerder, vir die HTML-afdeling gebruik.
- 3. Jy moet AL die vrae beantwoord. Lees asseblief die hele vraag voor jy 'n oplossing aanpak. Moenie meer doen as wat deur die vraag vereis word nie.
- 4. Neem kennis van die puntetoekenning om te bepaal hoe kompleks die oplossing is wat verlang word en hoeveel tyd aan elke vraag bestee moet word.
- 5. Stoor jou werk gereeld.
- 6. Indien 'n formule/funksie soos 'n ingewikkelde *if*-stelling nie werk nie, dui die vraagnommer aan, gee 'n kort verduideliking en plak 'n skermgreep van die spreitabel of databasis in die **Skermgrepe**-dokument om gedeeltelik punte te verdien; jy mag dit dan uit die spreitabel- of databasisoplossing weglaat.
- 7. Maak 'n rugsteunkopie van al die databasislêers **voordat** jy jou eksamen begin.
- 8. Alle woordverwerkingsdokumente moet soos volg opgestel word (tensy ander instruksies gegee word):
	- Die verstek (*default*) vir meeteenhede sentimeter (cm)
	- Taal Engels (Suid-Afrika)
	- Bladsygrootte A4
	- Kantlyne  $-2,54$  cm
- 9. Let daarop dat jy die ongekoppelde (*offline*) hulpfunksie wat in elke toepassing beskikbaar is, mag gebruik.
- 10. Figure in die vraestel het 'n rand. Wanneer 'n figuur as deel van 'n vraag verskaf word, hoef jy nie die rand by te voeg nie, tensy jy spesifiek gevra word om dit te doen.
- 11. Alle datalêers wat in Instruksie 12 gelys word, kan op die netwerkaandrywer wat vir hierdie eksamen toegewys is, gevind word. Let asseblief daarop dat alle oplossings na jou eksamengids op hierdie netwerkaandrywer gestoor moet word.
- 12. Jy is voorsien van 'n eksamengids genaamd *Leerderlêers*. In hierdie gids (*folder*) is twee subgidse. Verwys na **Figuur 1** hieronder en kontroleer dat die volgende gidse en lêers (*files*) in *Leerderlêers* bestaan:

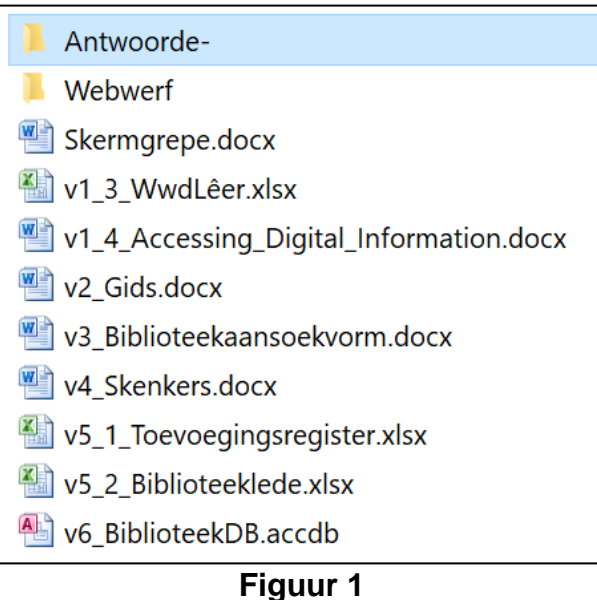

Die *Webwerf*-gids bevat twee lêers en een subgids. Verwys na **Figuur 2** hieronder.

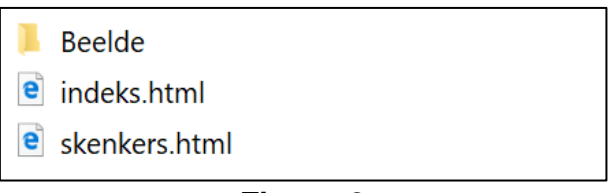

**Figuur 2**

Die *Beelde*-subgids binne die *Webwerf*-gids bevat twee lêers. Verwys na **Figuur 3** hieronder.

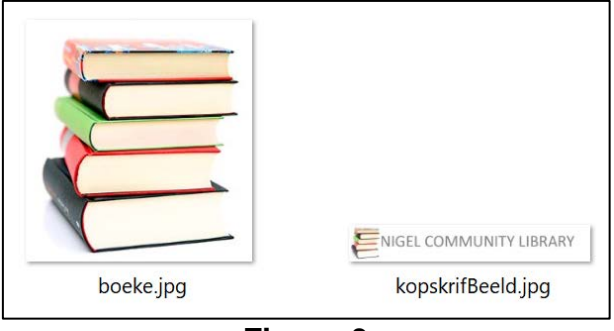

**Figuur 3**

Lees die scenario hieronder wat die agtergrond gee vir die praktiese take wat jy moet uitvoer.

# **SCENARIO**

As deel van jou Lewensoriënteringkurrikulum neem jy deel aan uitreikprogramme in plaaslike gebiede. Lede van 'n nabygeleë dorpie het besluit om 'n gemeenskapsbiblioteek te begin om geletterdheidsvlakke onder inwoners te verbeter.

Van die werk wat gedoen moet word, behels die instandhouding van rekenaartoerusting wat geskenk is en die voorbereiding van relevante dokumente, waaronder 'n biblioteekbestuursdatabasisstelsel en 'n webwerf.

Jy moet die kennis wat jy in Rekenaartoepassingstegnologie opgedoen het, gebruik om die gemeenskap te help deur die volgende take uit te voer:

# **VRAAG 1 LÊER- EN GIDSBESTUUR**

- 1.1 Hernoem die gids genaamd *Antwoorde-* in die eksamengids deur jou Eksamennommer by die bestaande gidsnaam aan te las. (1)
- 1.2 **Kopieer** die lêer genaamd **v6BiblioteekDB.accdb** na die gids genaamd *Antwoorde-JouEksamennommer*. (1)
	-
- 1.3 Kry die MS Excel-lêer genaamd **v1\_3\_WwdLêer.xlsx** en verwyder die huidige wagwoord wat gestel is as "123456". Stoor die lêer in die gids genaamd *Antwoorde-JouEksamennommer* deur dieselfde lêernaam te gebruik. (1)
- 1.4 Kry die lêer genaamd **v1\_4\_Accessing\_Digital\_Information.docx** en stoor dit as 'n pdf in die gids genaamd *Antwoorde-JouEksamennommer*. (2)
- 1.5 Voeg jou Eksamennommer in die kopskrif van die dokument genaamd **v1** Antwoord.docx in. (1)
- 1.6 Teken die hoeveelheid skyfspasie wat deur die lêer genaamd **boeke.jpg** opgeneem word, aan in die spasie wat in **v1\_Antwoord.docx** voorsien is (**boeke.jpg** is in die *Beelde*-subgids in die *Webwerf*-gids.) (1)
- 1.7 Neem 'n skermgreep van die toestelspesifikasies van jou rekenaar en plak dit in die spasie wat in **v1\_Antwoord.docx** voorsien is. (2)
- 1.8 Bepaal die spoed van jou rekenaar se verwerker. Teken jou antwoord aan in die spasie wat in **v1\_Antwoord.docx** voorsien is. (1)
- 1.9 Jy merk op dat een van die rekenaars wat vir jou gebruik aan jou toegeken is, min skyfspasie beskikbaar het. Jy besluit om 'n paar ongebruikte toepassings te deïnstalleer. Gee die stappe wat jy sal volg om 'n ongewenste program te deïnstalleer. Tik jou antwoord in die spasie wat in **v1\_Antwoord.docx** voorsien is. (4)
- 1.10 Skep 'n kortpad in die *Antwoorde-JouEksamennommer*-gids wat jou HTML-redigeerder sal oopmaak. (3)
- 1.11 Stoor die lêer **v1\_Antwoord.docx** en redigeer die eienskappe daarvan sodat dit leesalleen is. (2)

### **VRAAG 2 WOORDVERWERKING**

'n Gids om 'n gemeenskapsbiblioteek te begin is in die dokument genaamd **v2\_Gids.docx** getik. Berei die dokument vir publikasie voor deur die volgende te doen:

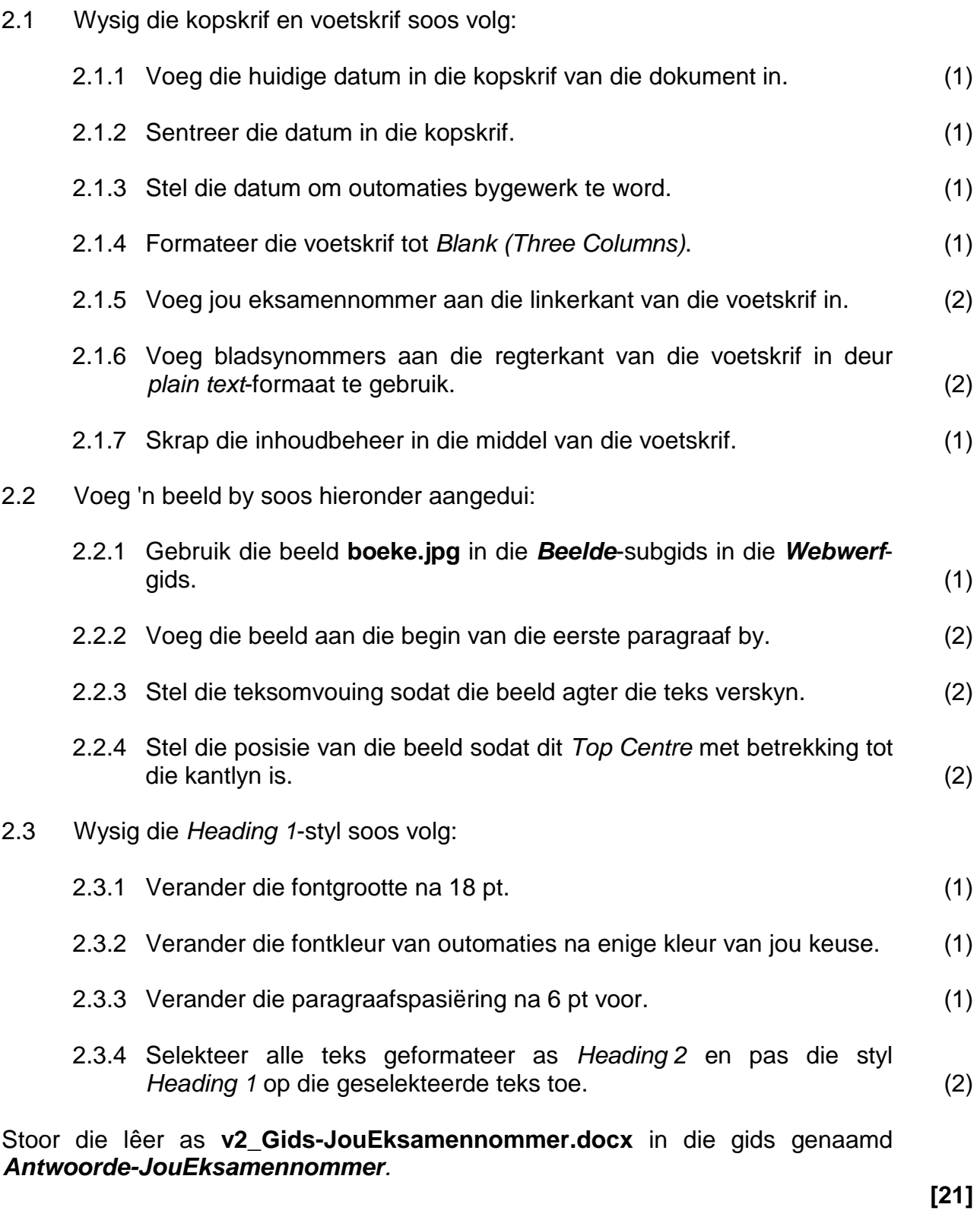

#### **VRAAG 3 WOORDVERWERKING**

Alle lede van die biblioteek moet 'n aansoekvorm invul. Kry die lêer genaamd **v3\_Biblioteekaansoekvorm.docx** en wysig die dokument soos volg.

3.1 Voeg inhoudbeheer soos volg in:

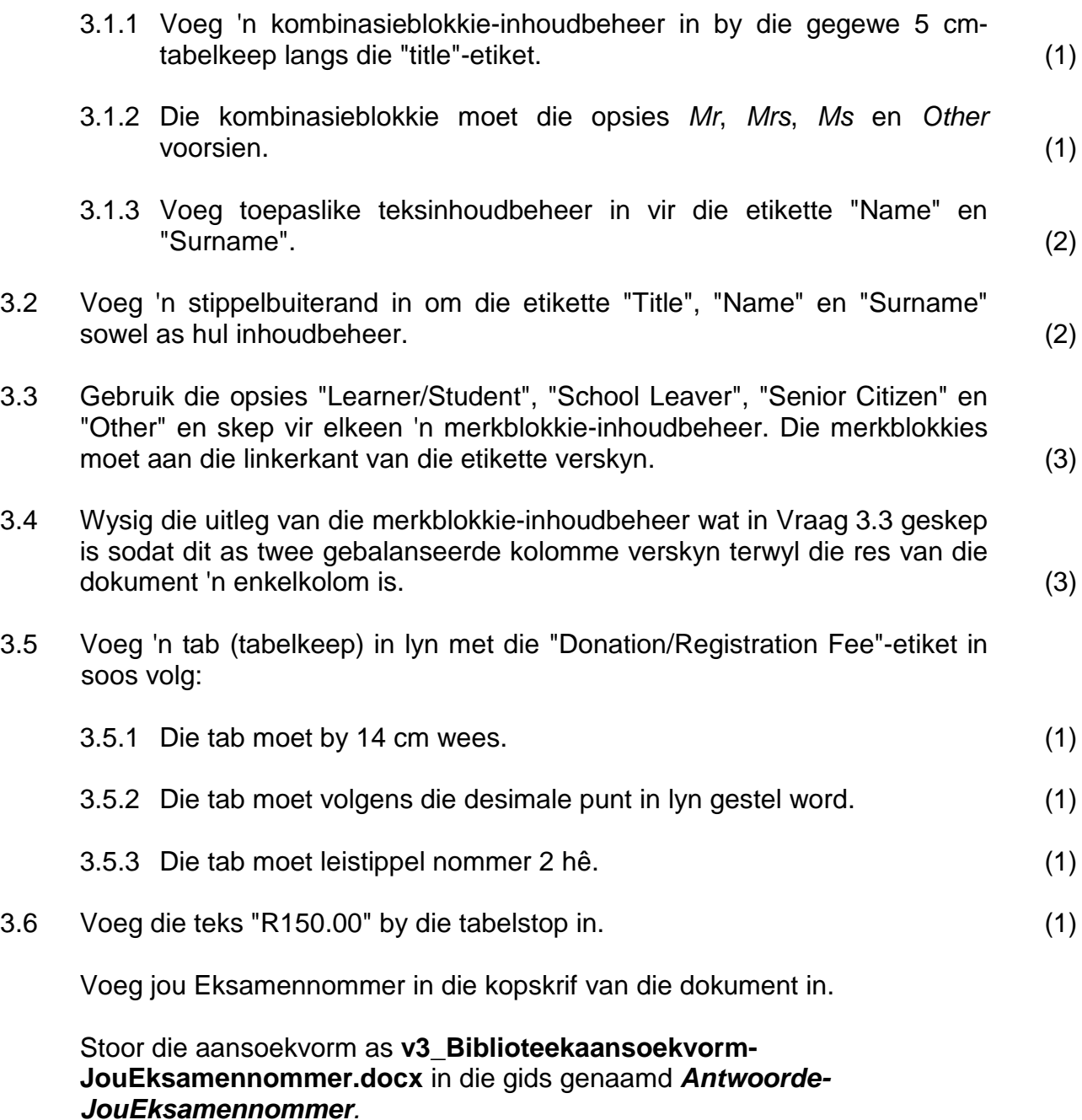

**[16]**

#### **VRAAG 4 POSSAAMVOEGING**

Maak die Word-dokument genaamd **v4\_Skenkers.docx** oop en berei die dokument soos volg voor:

- 4.1 Aktiveer *track changes*. (1) 4.2 Voeg die dokument soos volg saam: 4.2.1 Gebruik die tabel genaamd *tblDonor* in die databasis **v6\_BiblioteekDB** as die databron. (1) 4.2.2 Sorteer die data tydens die possaamvoegingsproses in stygende volgorde volgens DonorSurname en dan in dalende volgorde volgens DonorName. (2)
	- 4.2.3 Vervang die teks <<Donor Name>>, <<Donor Surname>> en <<Email Address>> met die toepaslike velde uit die databron. (3)
- 4.3 Voeg kommentaar op die etiket "Email Address" in wat lui:

#### **"All email addresses must be verified."** (2)

Stoor die saamgevoegde dokument as **v4\_SkenkersSaamgevoeg-JouEksamennommer.docx** in die gids genaamd *Antwoorde-JouEksamennommer*.

**[9]**

### **VRAAG 5 SPREITABELLE**

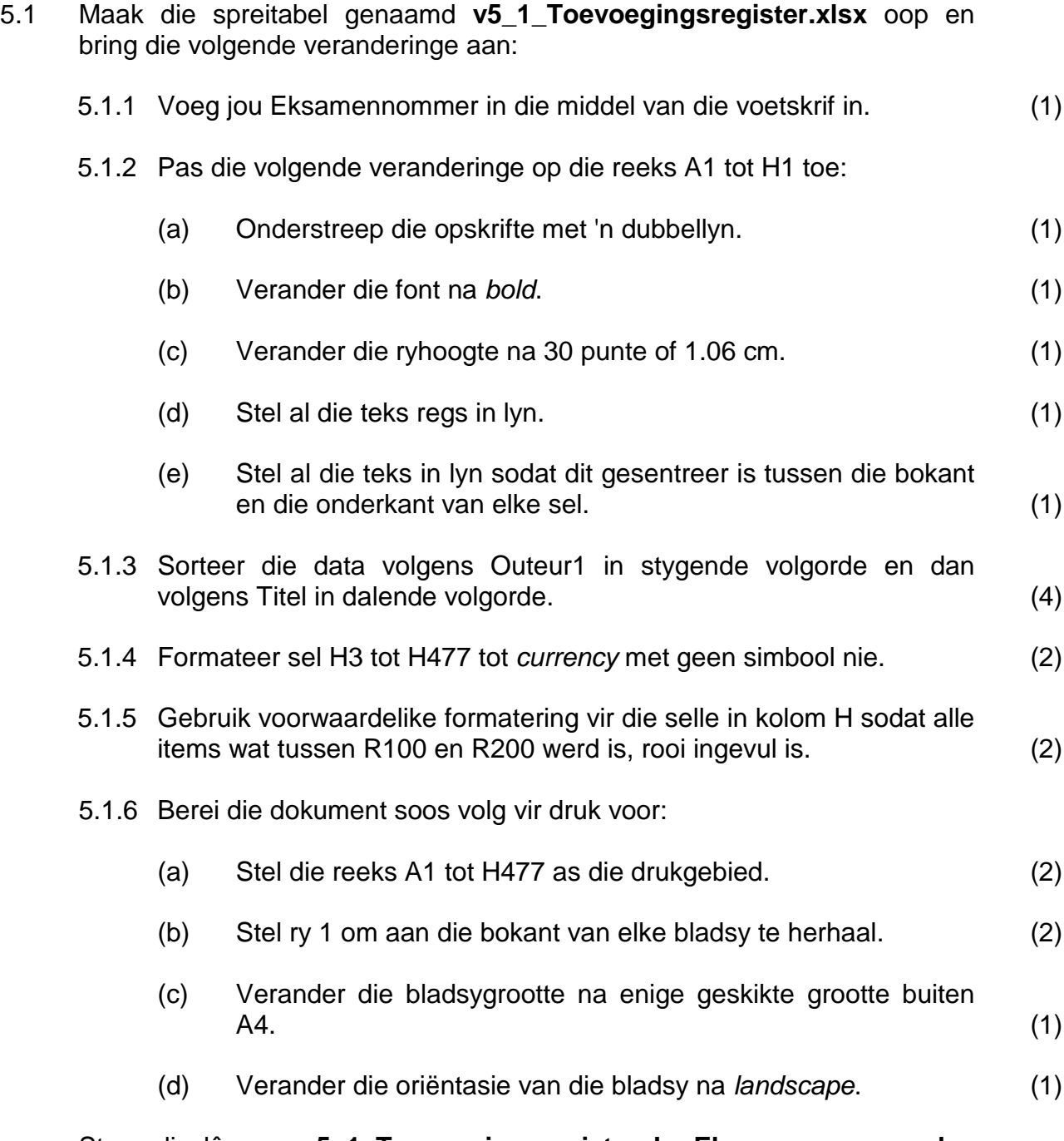

Stoor die lêer as **v5\_1\_Toevoegingsregister-JouEksamennommer.xlsx** in die gids genaamd *Antwoorde-JouEksamennommer.*

- 5.2 Maak die spreitabel genaamd **v5\_2\_Biblioteeklede.xlxs** oop. Let daarop dat die spreitabel die volgende werkblaaie en data bevat:
	- *Biblioteeklede* 'n rekord van alle lede van die biblioteek
	- *Stats* 'n opsomming van statistiek
	- *Fooistruktuur* 'n tabel met die fooie per groep
	- *Sheet3* 'n tabel met besonderhede van die bron van die biblioteekitems
	- *Geslagtabel* 'n lys van die geslagopsies wat beskikbaar is

Let daarop dat die volgende vrae op die *Biblioteeklede*-werkblad van toepassing is.

- 5.2.1 Voeg kommentaar in sel A1 in met die teks "LidID". (2)
- 5.2.2 Bepaal die LidID in sel **A2** indien die LidID bestaan uit die eerste drie letters van die lid se van en die dag in die lid se geboortedatum. Kopieer hierdie formule na **A3:A127**. Sien die voorbeeld wat in Figuur 4 hieronder gegee word.

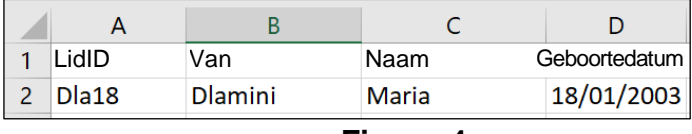

$$
Figure 4 \t\t (5)
$$

5.2.3 Pas datavalidering soos volg op die selle **E2** tot **E127** toe:

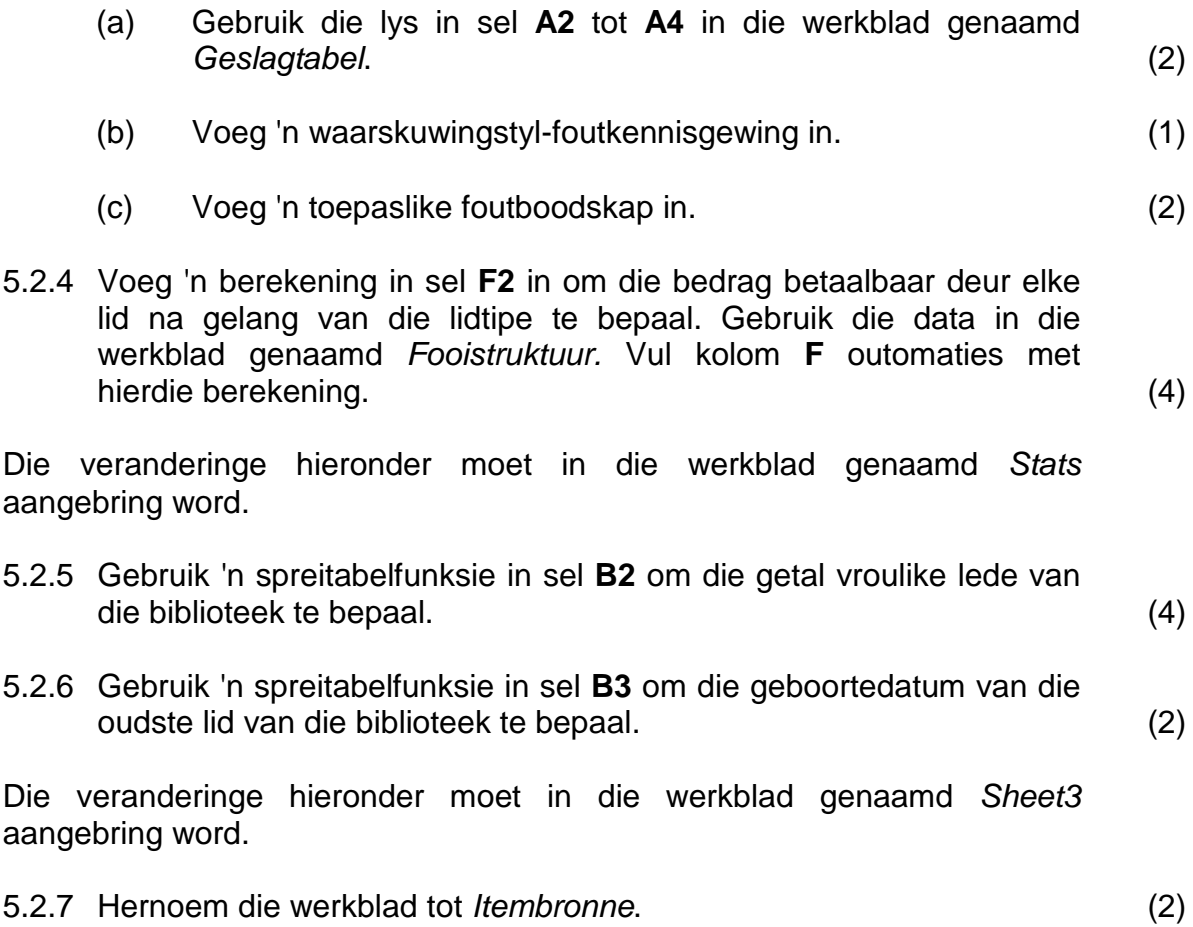

IEB Copyright © 2019

5.2.8 Skep 'n grafiek in hierdie werkblad soos hieronder aangedui:

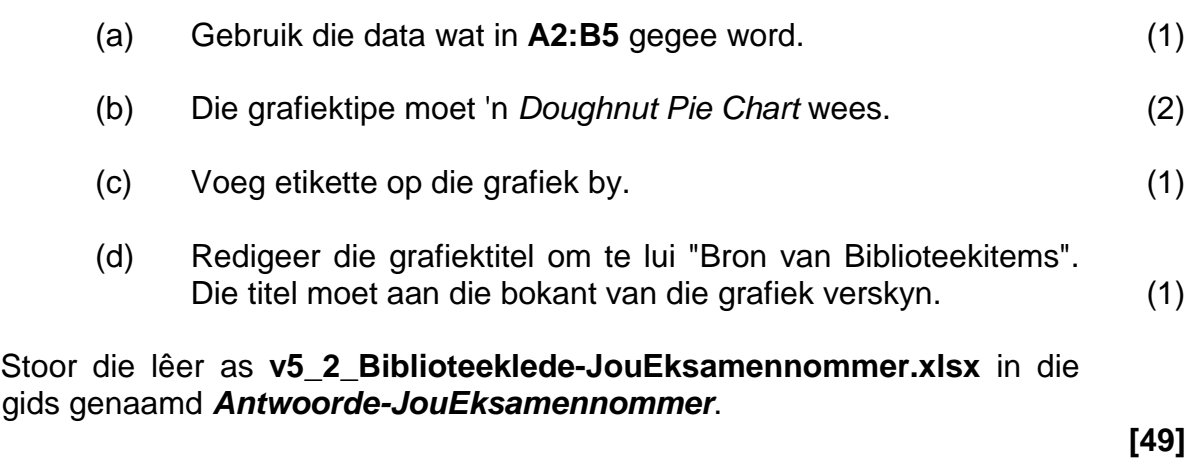

### **VRAAG 6 DATABASISSE**

Die databasis genaamd **v6\_BiblioteekDB.accdb** in die gids genaamd *Antwoorde-JouEksamennommer* is ontwikkel om die biblioteekgebruikers en die items in die biblioteek te bestuur. Hierdie databasis hanteer ook lenings en terugbesorgings van die hulpbronne in die biblioteek.

Hernoem die databasis tot **v6\_BiblioteekDB-JouEksamennommer.accdb**.

6.1 Die veranderinge hieronder moet op die tabel genaamd *tblBooks* toegepas word.

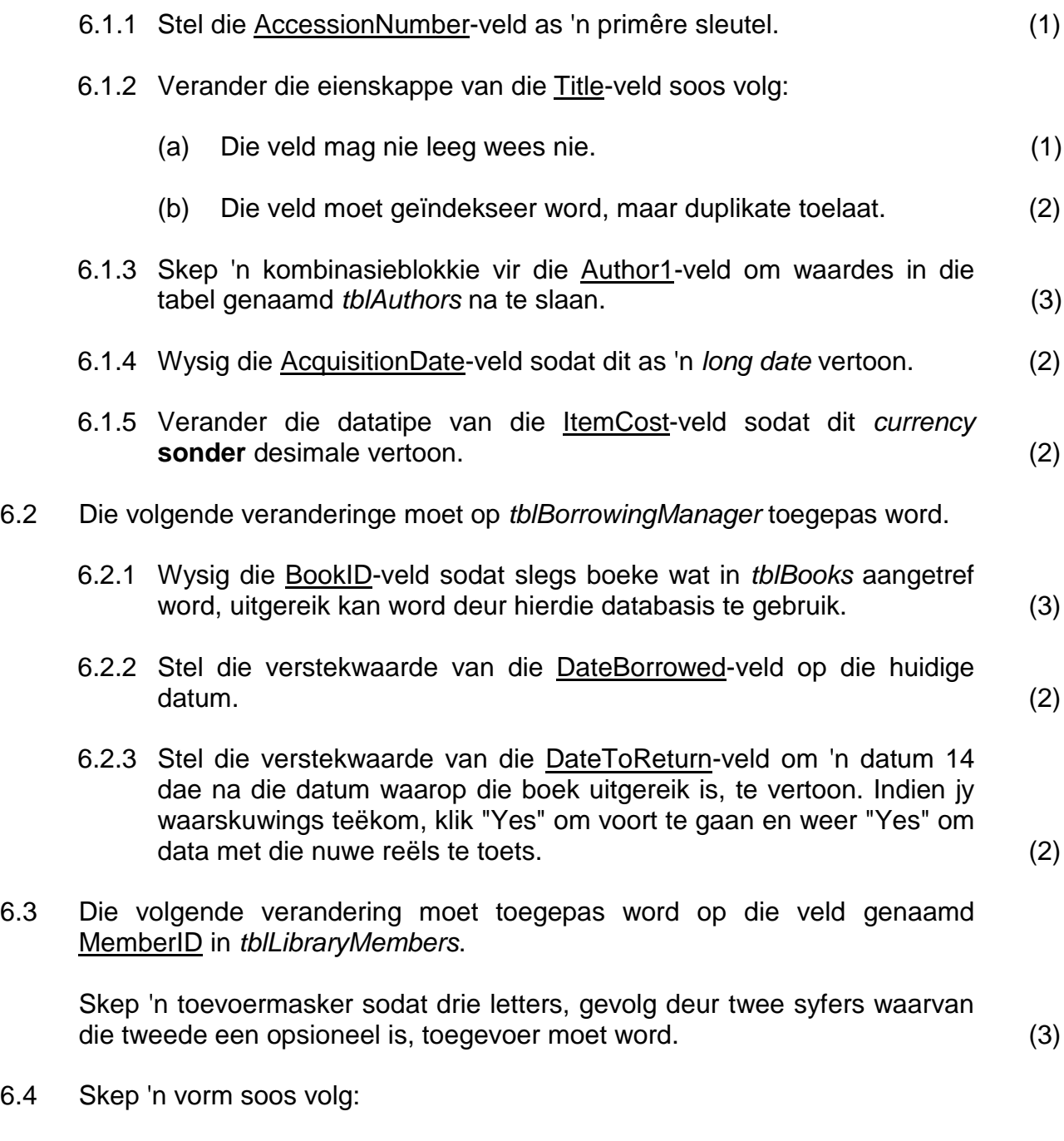

6.4.1 Skep 'n vorm op grond van *tblBorrowingManager* deur al die velde wat beskikbaar is, behalwe die LibraryMember-veld, te gebruik. Gebruik die databladuitleg. Stoor die vorm as *sfrmIssueDesk*. (2) 6.4.2 Maak die *frmMemberDetails* in ontwerpaansig oop en bring die volgende wysigings aan:

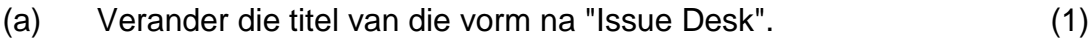

- (b) Verander die agtergrondkleur van die vormkopskrif na outomaties. (1)
- (c) Voeg 'n knoppie in die besonderhedeafdeling van die vorm by om 'n rekord op te spoor. (2)
- (d) Vergroot die besonderhedeafdeling van die vorm om 'n subvorm te akkommodeer. Voeg *sfrmIssueDesk* direk onder die vormvelde in as 'n objek in *frmMemberDetails*. (3)
- (e) Verstel die grootte van die subvorm sodat al die velde sigbaar is.  $(1)$
- 6.5 Skep navrae soos volg:
	- 6.5.1 Skep 'n navraag genaamd *qryBooksNotReturned.* Die navraag moet die lid se naam en van en die titels van die boeke wat nog nie terugbesorg is nie, vertoon. (4)

6.5.2 Skep 'n navraag genaamd *qryFines* om die boete te bereken wat betaal moet word op elke boek wat na die keerdatum terugbesorg is. Die boete is R10 per dag wat die boek laat is. Die navraag moet slegs die lid se naam en van sowel as die bedrag verskuldig, toon. (4)

6.6 Skep 'n verslag genaamd *rptBorrowReport* wat die volgende velde sal vertoon wat uit *tblLibraryMembers*, *tblBooks* of *tblBorrowingManager* kan kom.

- 6.6.1 MemberID
- 6.6.2 Surname
- 6.6.3 Name
- 6.6.4 BookID

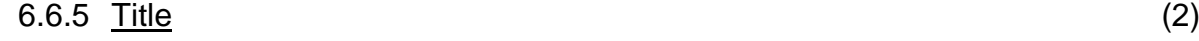

- 6.7 Groepeer die verslag volgens MemberID. (1)
- 6.8 Voeg 'n teksblokkie met 'n toepaslike etiket en formule in die MemberIDgroepvoetskrif in om te bepaal hoeveel boeke elke lid by die biblioteek geleen het. (3)

Stoor en maak die databasis **v6\_BiblioteekDB-JouEksamennommer.accdb** toe.

**[45]**

# **VRAAG 7 HTML**

'n Webwerf is opgestel om die werk van die gemeenskap wat die biblioteek ontwikkel, bekend te stel. Daar is egter nog werk nodig om die voorkoms daarvan te verbeter.

Volg die instruksies hieronder om hierdie taak wat aan jou opgedra is, uit te voer.

Let daarop dat al die veranderinge hieronder op die bladsy genaamd **indeks.html** in die *Webwerf*-gids toegepas moet word.

- 7.1 Voeg titelmerkers in die kopmerker in. (1)
- 7.2 Voeg jou eksamennommer as die titel van die webbladsy in. (1)
- 7.3 Voeg die beeld **kopskrifBeeld.jpg** in die *Beelde*-subgids in soos volg:
	- 7.3.1 Voeg die beeld aan die bokant van die bladsy in. (2)
	- 7.3.2 Verstel dit sodat dit 'n breedte van 1 200 px het. (2)
- 7.4 Sentreer die beeld, die horisontale lyne en die teks "Donors". Sien Figuur 5 hieronder.

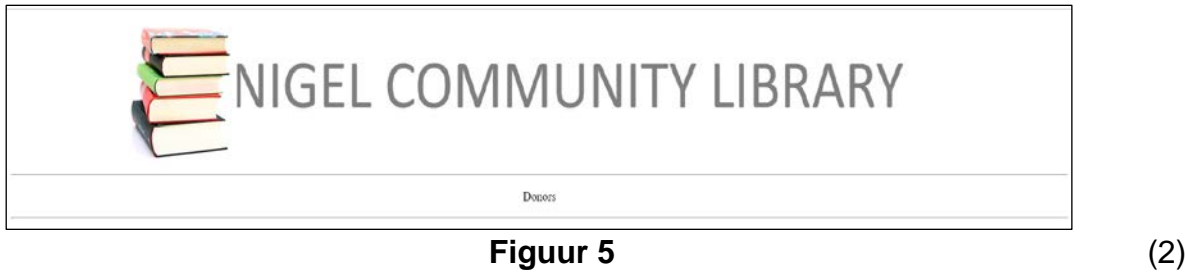

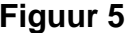

- 7.5 Stel 'n hiperskakel vir die teks "Donors" om die bladsy genaamd skenkers.html oop te maak. (2)
- 7.6 Verander die fontkleur van al die teks onder die teks "Donors" na enige sigbare kleur. (2)
- 7.7 Wysig die lys wat gegee is sodat dit 'n kollys is. (3)

Stoor en maak die HTML-lêer **indeks.html** toe.

Let daarop dat al die veranderinge hieronder op die bladsy genaamd **skenkers.html** in die *Webwerf*-gids aangebring moet word.

7.8 Wysig die tabel sodat dit rande van 2 px het. (2) 7.9 Voeg 'n tabelopskrif met die teks "**Contact Donors**" in wat oor drie kolomme strek. (2) 7.10 Stel die agtergrondkleur van die laaste ry op die hekskode #FFD700. (2)

**[21]**